Документ подписан простой электронной подписью Информация о владельце:

<sup>ФИО: Алейник Ста**укрин ИСТЕРС**ТВО СЕЛЬСКОГО ХОЗЯ ЙСТВА РОССИЙСКОЙ ФЕДЕРАЦИИ</sup> Должность: Ректор**о ЕДЕРАЛЬНОЕ ГОСУДАРСТВЕННОЕ БЮДЖЕТНОЕ ОБРАЗОВАТЕЛЬНОЕ УЧРЕЖДЕНИЕ ВЫСШЕГО ОБРАЗОВАНИЯ** Уникальный программный ключ:<br>5258223550ea9fbeb2**%D&ddoQPQQQGXALIX FQGXAAPGTBEHHЫЙ АГРАРНЫЙ УНИВЕРСИТЕТ ИМЕНИ В.Я.ГОРИНА» (ФГБОУ ВО Белгородский ГАУ)** Дата подписания: 05.04.2024 09:40:27 5258223550ea9fbeb23726a1609b644b33d8986ab6255891f288f913a1351fae

> Рассмотрено и одобрено на заселании Метолического совета ФГБОУ ВО Белгородский ГАУ « 24» aubajus 2024 г., Протокол №  $\mathscr{E}$

Утверждаю: председатель Методического совет ФГБОУ ВО Белгородский ГАУ Н.И. Клостер  $2024r$ .

### **ДОПОЛНИТЕЛЬНАЯ ОБЩЕОБРАЗОВАТЕЛЬНАЯ ПРОГРАММА (дополнительная общеразвивающая программа)**

### **Информационные технологии в АПК**

**Объем в часах:** 90 ч.

**Форма обучения:** очная

### **Майский 2024 г. 1. ОБЩАЯ ХАРАКТЕРИСТИКА ПРОГРАММЫ**

# **1.1. Нормативно-правовые основания разработки программы**

общеобразовательная «Информационные технологии в АПК» разработана с учетом развития науки, техники, культуры, экономики, технологий и социальной сферы и в соответствии с:

- Федеральным законом от 29.12.2012 № 273-ФЗ «Об образовании в Российской Федерации»;

- Приказом Министерства просвещения РФ от 27 июля 2022 года №629 «Об утверждении Порядка организации и осуществления образовательной деятельности по дополнительным общеобразовательным программам»;

- Уставом ФГБОУ ВО Белгородский ГАУ;

- Локальными нормативными актами Университета, принятыми в установленном порядке, регламентирующими соответствующие образовательные отношения.

### **1.2. Категория слушателей**

**Требования к слушателям -** допускаются слушатели в возрасте от 14 лет, не зависимо от пола и возраста, не имеющие степень предварительной подготовки и особых способностей.

**Категория слушателей** - учащиеся, студенты, иные физические лица, желающие изучать информационные технологии.

**Уровень образования** - без предъявления требований к уровню образования.

**Предполагаемый состав группы** может быть как одновозрастной, так и разновозрастной.

**Количество обучающихся в группе** - до 30 человек.

### **1.3. Форма обучения, форма получения образования, режим занятий Форма обучения**: очная.

**Образовательные технологии**: используются различные образовательные технологии, в том числе дистанционные (при режиме самоизоляции или карантина, высоком уровне террористической опасности, иных чрезвычайных ситуациях).

**Форма получения образования:** в организации, осуществляющей образовательную деятельность.

**Режим занятий**: до 4 часов в день (согласно расписания).

**Продолжительность учебного часа** - 45 минут.

**Форма организации обучения**: групповая работа

### **1.4. Цель и планируемые результаты реализации программы**

Дополнительная общеразвивающая программа направлена на:

- профессиональную ориентацию обучающихся;

- создание и обеспечение необходимых условий для личностного развития, профессионального самоопределения обучающихся.

Программа имеет инженерную направленность.

По уровню содержания программа является ознакомительной.

По срокам реализации - краткосрочная (программа, реализуется до 6 месяцев).

**Цель реализации общеобразовательной программы «Информационные технологии в АПК»** – формирование и развитие у слушателей компетенций в области информационных технологий.

**Задачи,** стоящие при освоении общеобразовательной программы:

- рассмотреть основные понятия информатики и методы теории информации, основы информационных технологий;

- изучить методы обработки информации, электронный документооборот, системный подход к решению функциональных задач и к организации информационных процессов;

- рассмотреть мультимедийные технологии обработки и представления информации, информационные процессы и IT-технологии, этапы разработки программного обеспечения;

- ознакомиться с сетевыми информационными технологиями;

- изучить информационную безопасность и виды угроз безопасности;

- способствовать развитию познавательного интереса в вопросах личностного развития и профессионального самоопределения обучающихся.

### **1.5. Планируемые результаты освоения**

В результате изучения общеобразовательной программы «Информационные технологии в АПК» обучающиеся должны:

#### **знать:**

- Основные понятия информатики и методы теории информации.

- Методы обработки информации.

- Информационные процессы и IT-технологии.

- Компьютерные сети.

- Информационная безопасность.

#### **уметь**:

- Приметь системы счисления, кодирование информации в ЭВМ.

- Проводить обработку графической информации

- Пользоваться мультимедийными технологиями обработки и представления информации.

- Пользоваться поисковыми службами Интернет, использовать сетевые информационные технологии, гипертекстовые информационные технологии, справочными правовыми системами.

- Распознавать вредоносное программное обеспечение и применять различные способы противодействия и технологии защиты информации.

#### **1.6. Трудоемкость и срок обучения**

Срок реализации программы - до 6 мес.

Трудоемкость программы - 90 час., из них 28 час. - лекционные занятия, 32 час. лабораторно-практические занятия, 28 час. - самостоятельная работа, 2 час. - итоговая аттестация.

**1.7. Язык обучения:** русский

## **2. СОДЕРЖАНИЕ ПРОГРАММЫ**

## **2.1. Учебный план программы**

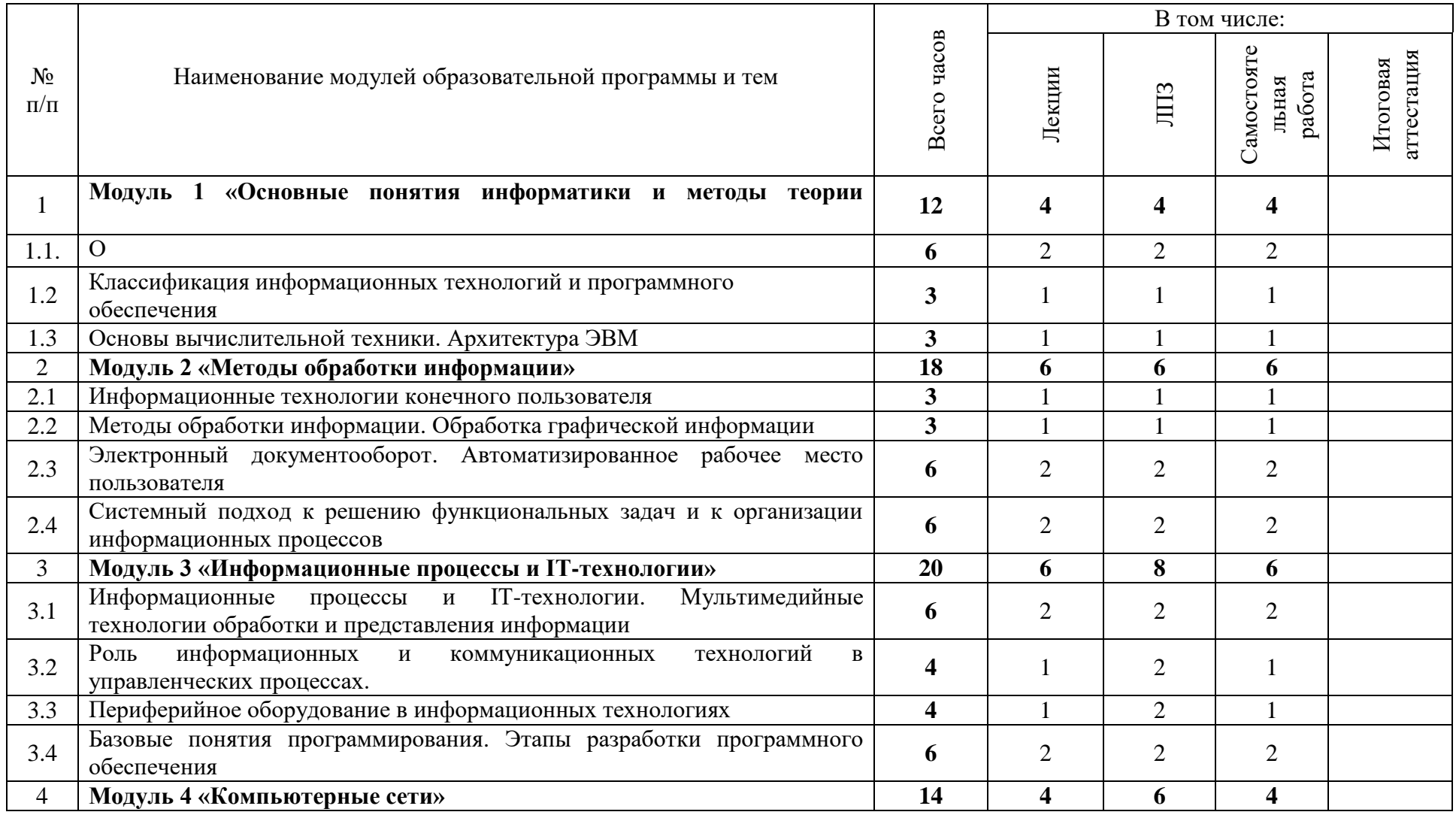

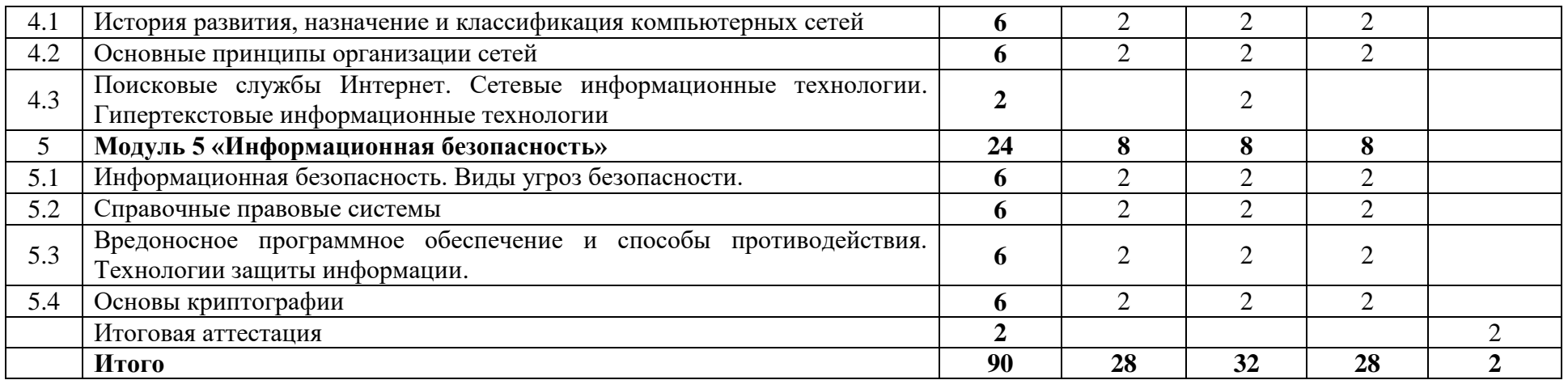

## **2.2. Календарный учебный график**

Режим занятий – до 4 академических часов в день.

Срок освоения программы составляет до 6 месяцев.

График проведения занятий - в соответствии с расписанием.

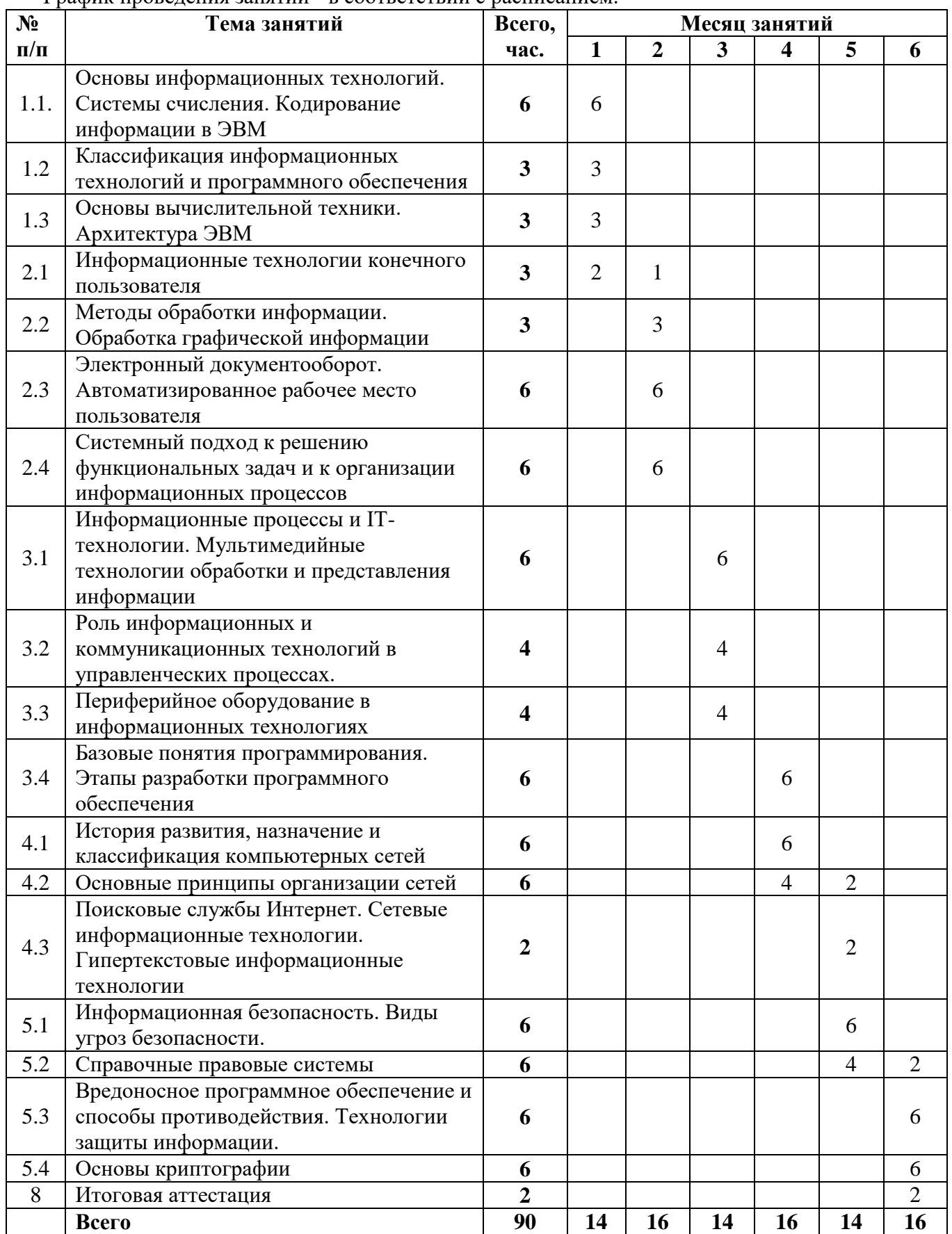

### **3. СОДЕРЖАНИЕ ОБУЧЕНИЯ ПО ДОПОЛНИТЕЛЬНОЙ ОБЩЕОБРАЗОВАТЕЛЬНОЙ ПРОГРАММЕ 3.1. Лекционные занятия**

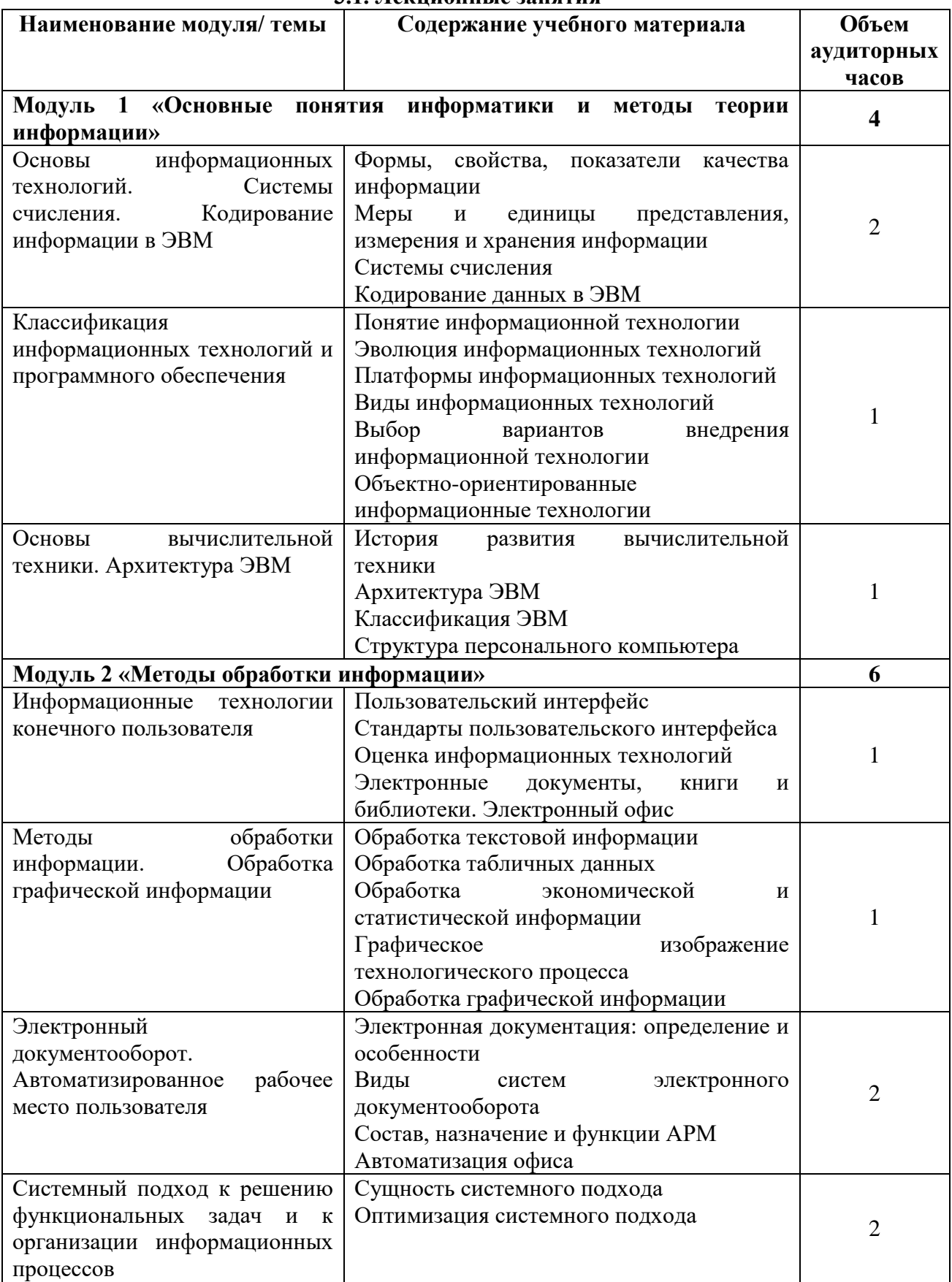

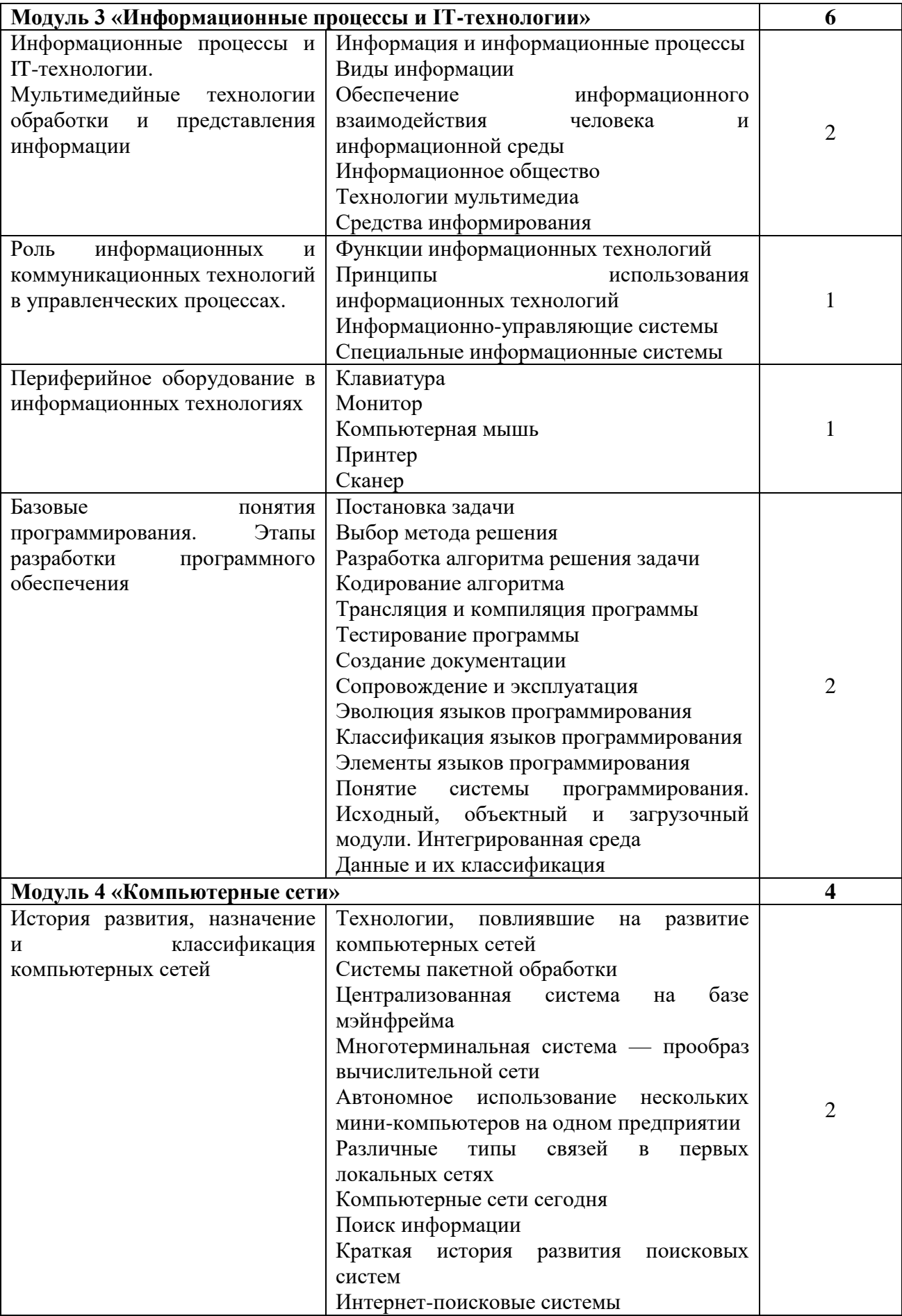

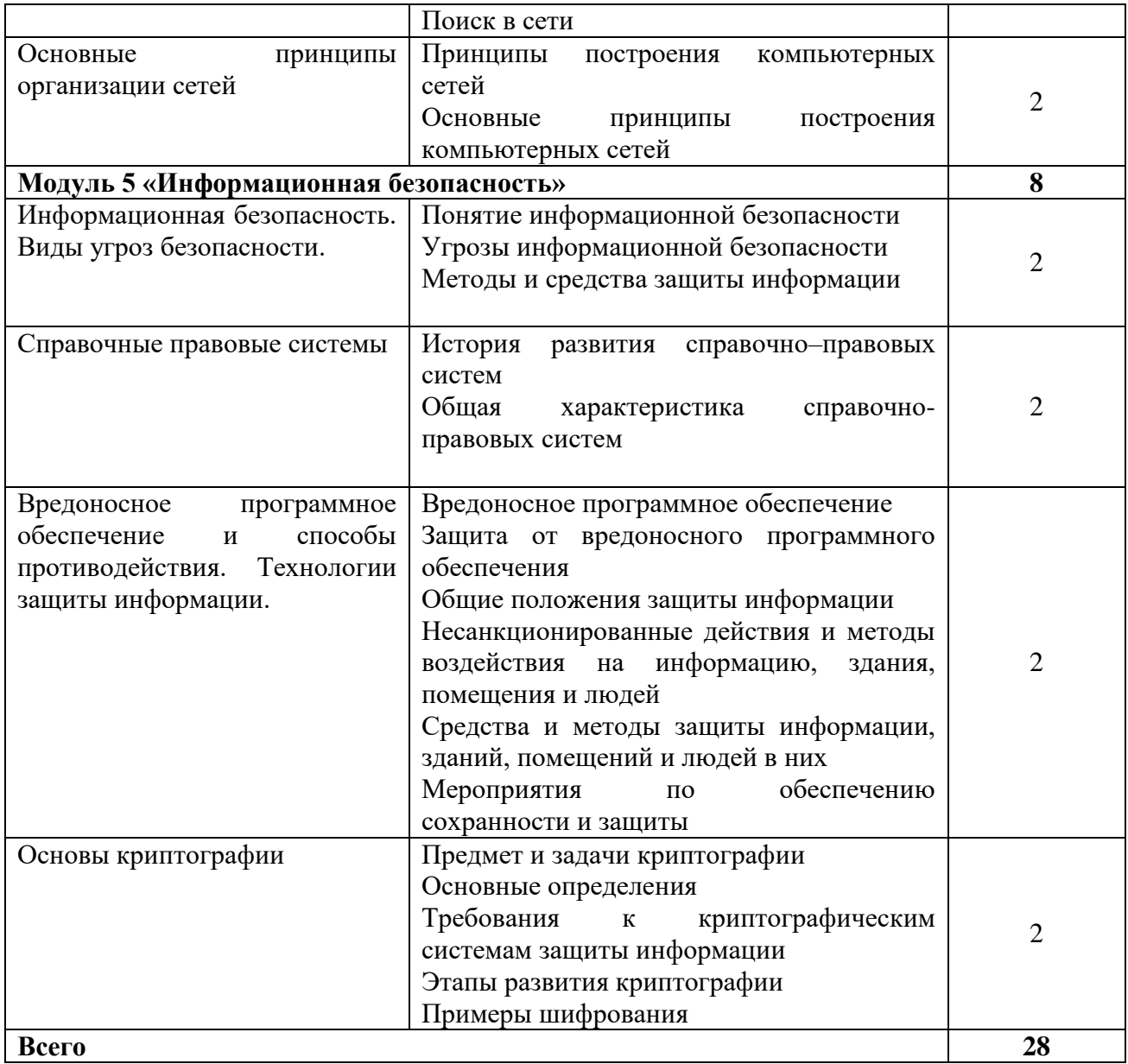

### **3.2. Практические занятия**

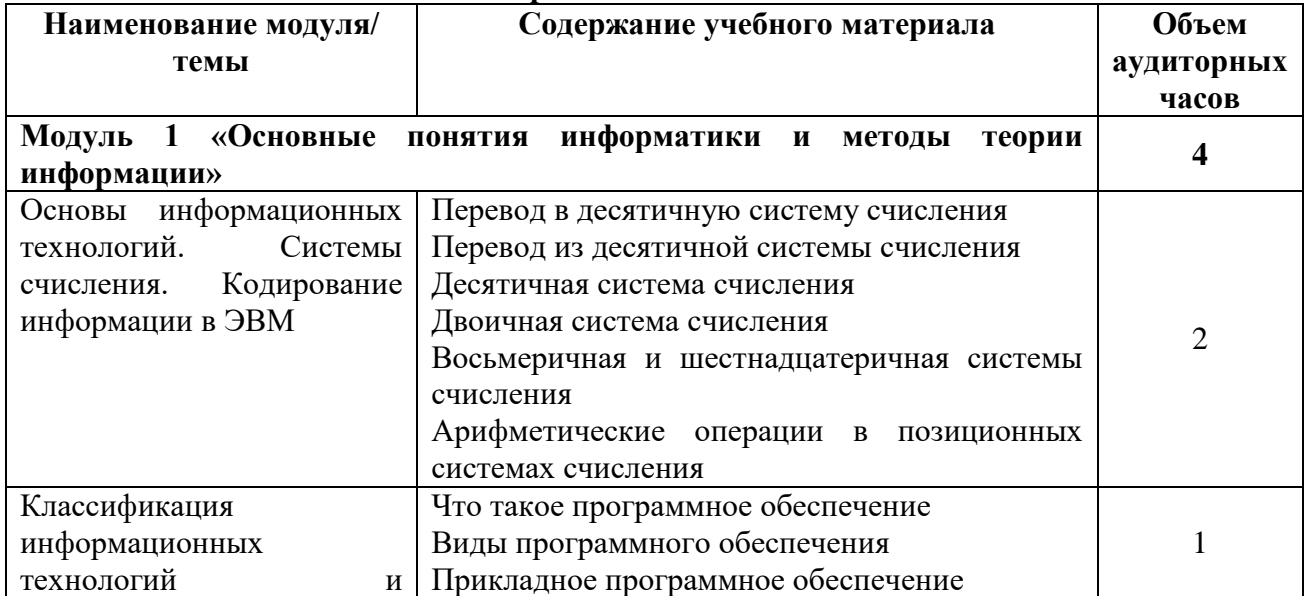

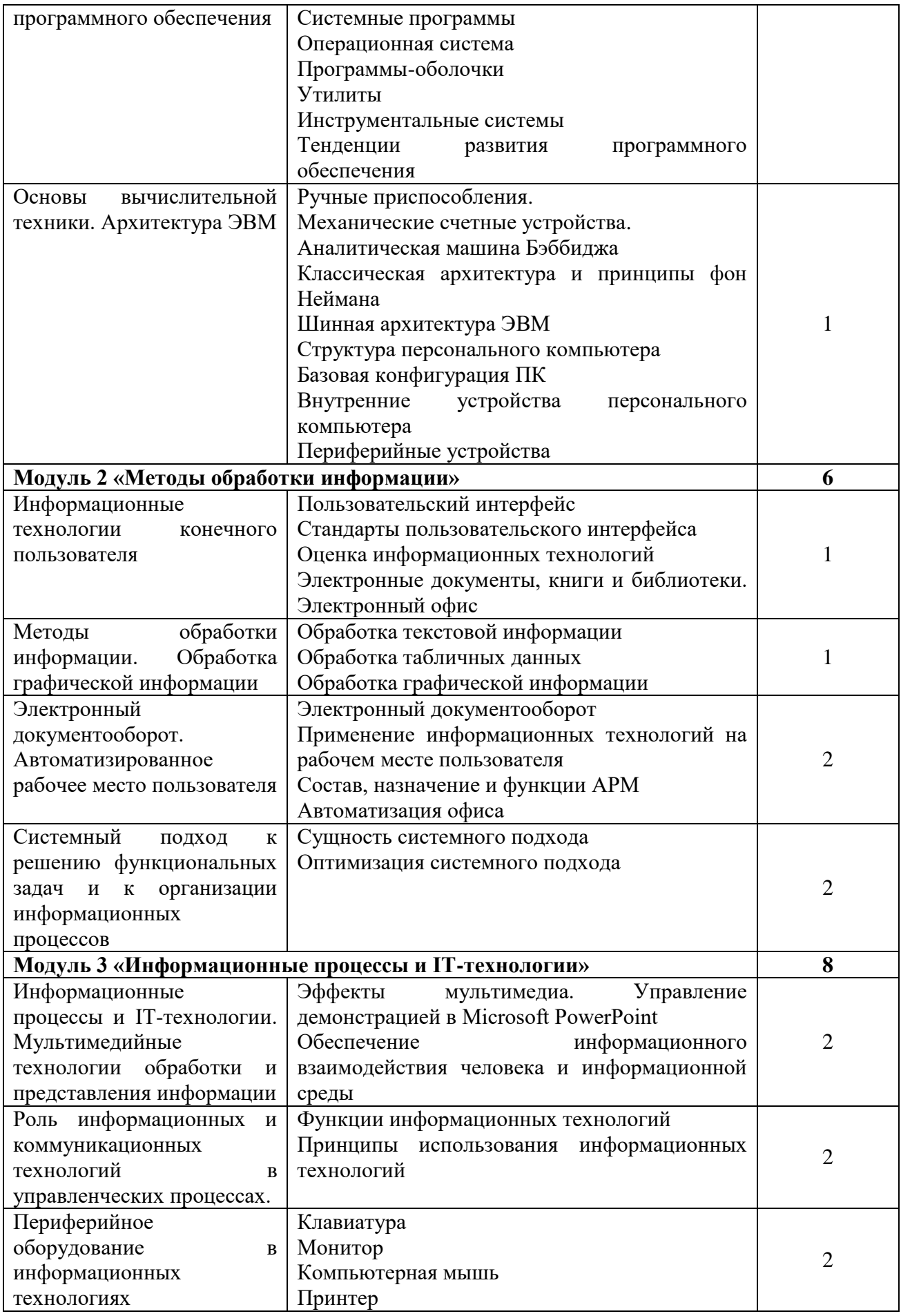

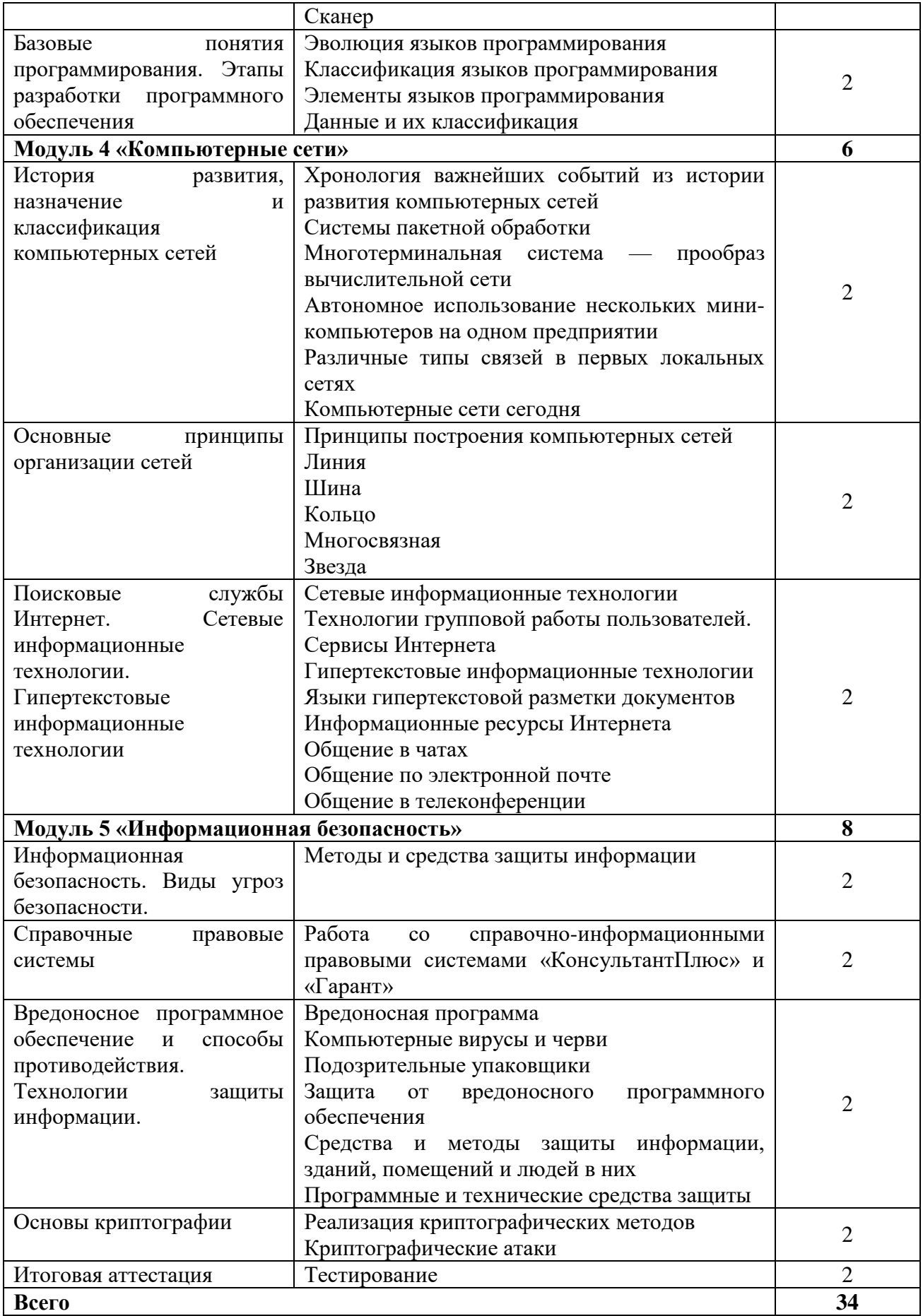

### **3.3. Самостоятельная работа по каждой теме**

Подготовка к занятиям и работа с основной и дополнительной литературой, включая справочные издания, зарубежные источники, конспект основных положений, терминов, сведений, требующих запоминания и являющихся основополагающими в конкретной теме.

### **4. ОРГАНИЗАЦИОННО-ПЕДАГОГИЧЕСКИЕ УСЛОВИЯ**

### **4.1. Форма организации образовательной деятельности**

4.1.1. Формат программы основан на едином принципе представления содержания образовательной программы и построения учебных планов и содержит 5 модулей, подчиненных единой цели программы который включает в себя перечень, трудоемкость, последовательность и распределение учебных занятий, иных видов учебной деятельности обучающихся и формы аттестации.

4.1.2. Реализация программы предполагает такие виды аудиторных занятий, как: лекции, практические занятия.

4.1.3. Дистанционный формат обучения реализовывается с помощью электронных ресурсов СЭПУК, Мoodle, Teams и т.д.

### **4.2.Условия реализации программы**

4.2.1 Обучение по программе осуществляется на основе договора о платных образовательных услугах, заключаемого со слушателем и (или) с физическим или юридическим лицом, обязующимся оплатить обучение лица, зачисляемого на обучение. Обучение осуществляется единовременно и непрерывно.

4.2.2. Обучение осуществляется в соответствии с Учебным планом и календарным учебным графиком.

### **4.3. Ресурсы для реализации программы**

Профессиональный штат педагогических работников ФГБОУ ВО Белгородский ГАУ.

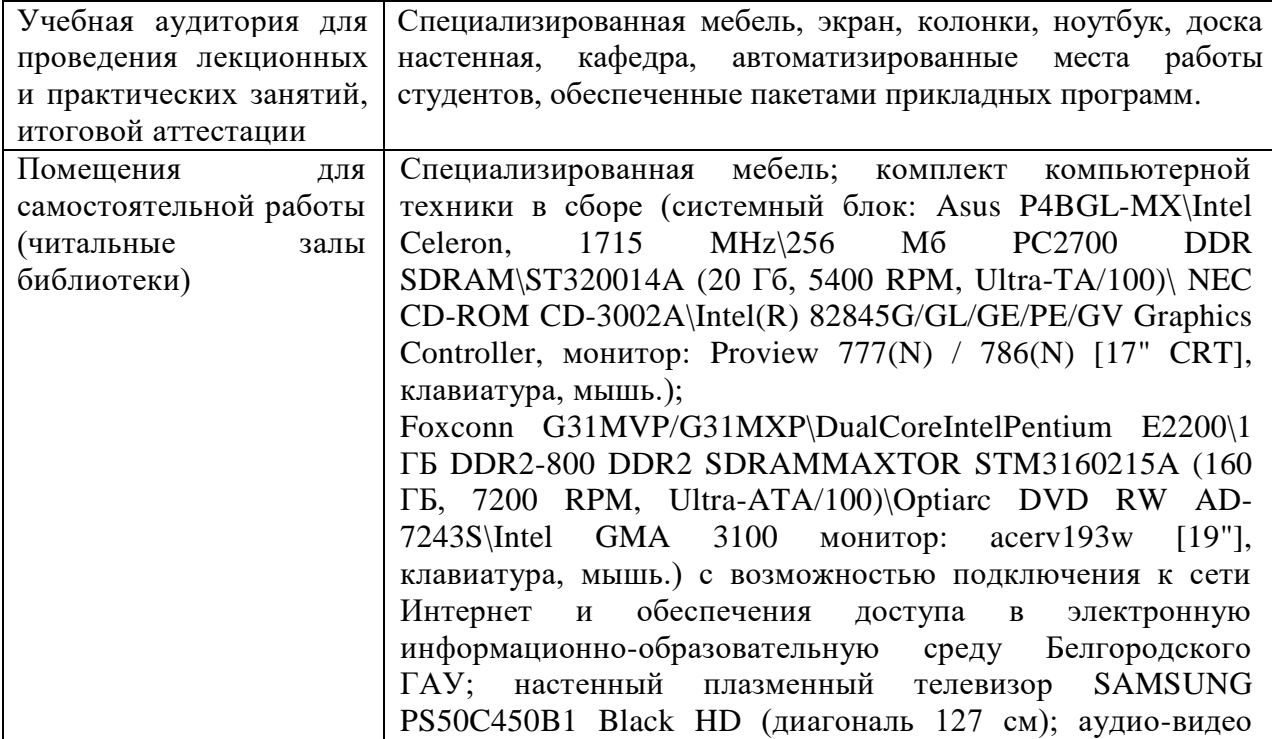

#### **4.4. Материально-технические условия реализации программы**

### кабель HDMI

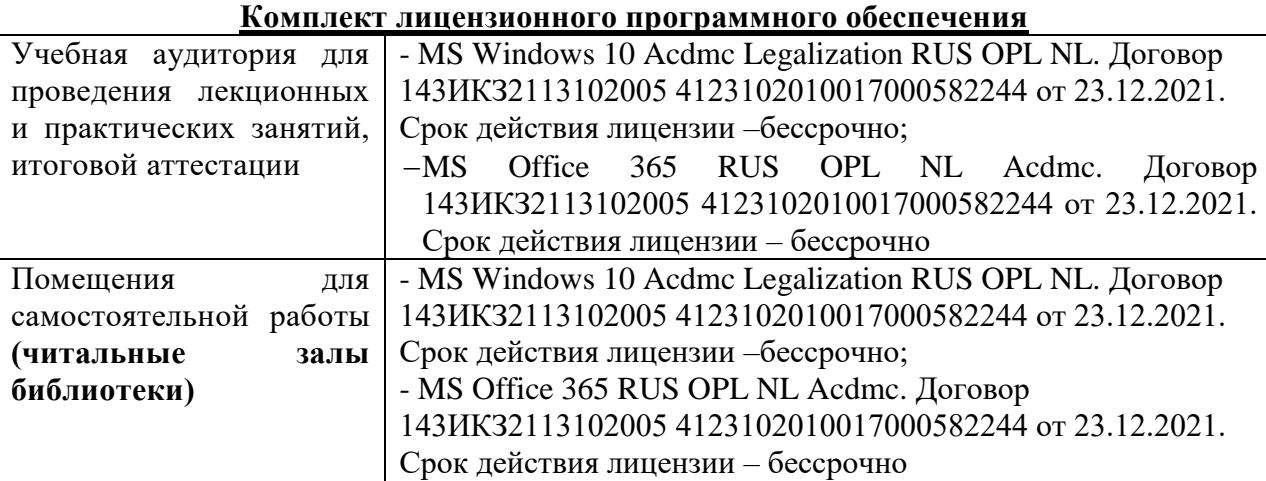

### **4.5. Особенности освоения дисциплины (модуля) для инвалидов и лиц с ограниченными возможностями здоровья**

В случае обучения в университете инвалидов и лиц с ограниченными возможностями здоровья учитываются особенности психофизического развития, индивидуальные возможности и состояние здоровья таких обучающихся.

Образование обучающихся из числа инвалидов и лиц с ограниченными возможностями здоровья может быть организовано как совместно с другими обучающимися, так и в отдельных группах. Обучающиеся из числа лиц с ограниченными возможностями здоровья обеспечены печатными и (или) электронными образовательными ресурсами в формах, адаптированных к ограничениям их здоровья. Обучение инвалидов осуществляется также в соответствии с индивидуальной программой реабилитации инвалида (при наличии).

Для лиц с ограниченными возможностями здоровья по слуху возможно предоставление учебной информации в визуальной форме (краткий конспект лекций; тексты заданий). На аудиторных занятиях допускается присутствие ассистента, а также сурдопереводчиков и (или) тифлосурдопереводчиков. Текущий контроль успеваемости осуществляется в письменной форме: обучающийся письменно отвечает на вопросы, письменно выполняет практические задания. Доклад (реферат) также может быть представлен в письменной форме, при этом требования к содержанию остаются теми же, а требования к качеству изложения материала (понятность, качество речи, взаимодействие с аудиторией и т. д.) заменяются на соответствующие требования, предъявляемые к письменным работам (качество оформления текста н списка литературы, грамотность, наличие иллюстрационных материалов и т.д.). Промежуточная аттестация для лиц с нарушениями слуха проводится в письменной форме, при этом используются общие критерии оценивания. При необходимости время подготовки к ответу может быть увеличено.

Для лиц с ограниченными возможностями здоровья по зрению университетом обеспечивается выпуск и использование на учебных занятиях альтернативных форматов печатных материалов (крупный шрифт или аудиофайлы) а также обеспечивает обучающихся надлежащими звуковыми средствами воспроизведения информации (диктофонов и т.д.). Допускается присутствие ассистента, оказывающего обучающемуся необходимую техническую помощь. Текущий контроль успеваемости осуществляется в устной форме. При проведении промежуточной аттестации для лиц с нарушением зрения тестирование может быть заменено на устное собеседование по вопросам.

### **4.6. Учебно-методическое обеспечение реализации программы Основная литература:**

1. 1.Информационные технологии: учебное пособие / В.В. Беспалов; Томский политехнический университет. –Томск: Изд-во Томского политехнического университета, 2012. –134 с. 2.Современные технологии и технические средства информатизации: Учебник / Шишов О.В. -М.:НИЦ ИНФРА-М, 2016. -462 с.: 60x90 1/16. -(Высшее образование: Бакалавриат) Режим доступа [http://znanium.com/bookread2.php?book=5501516.2.](http://znanium.com/bookread2.php?book=5501516.2)

3.Информационные технологии и основы вычислительной техники: учебник./Т.П. Куль. — Санкт-Петербург: Лань, 2020. — 264 с. — ISBN 978-5-8114-4287-4. — Текст: электронный // Лань: электронно-библиотечная система. — URL: <https://e.lanbook.com/book/148223>

(дата обращения: 25.03.2022). — Режим доступа: для авториз. пользователей 4. Воробьев, И. А. Информационные технологии : учебное пособие / И. А. Воробьев, Е. В. Сорокин, М. В. Ушаков. — Тула: ТулГУ, 2020. — 218 с. — ISBN 978-5-7679-4631-0. — Текст: электронный // Лань : электронно-библиотечная система. URL: <https://e.lanbook.com/book/201251>

(дата обращения: 25.03.2022). — Режим доступа: для авториз. пользователей. 5. [Гохберг Г.С.](http://academia-moscow.ru/authors/detail/43921/), [Зафиевский А.В.](http://academia-moscow.ru/authors/detail/44047/), [Короткин А.А.](http://academia-moscow.ru/authors/detail/44110/) [Информационные технологии](http://academia-moscow.ru/catalogue/4831/400992/). Учебник, -М.: Издательский центр «Академия», 2018. - 240с.

#### **Дополнительные источники:**

1. Информационные технологии: практикум / Л. В. Ламонина, Т. Ю. Степанова. Омск: Омский ГАУ, 2019. -160 с. Режим доступа<https://e.lanbook.com/book/129434>

2. Синаторов, С.В. Информационные технологии. Задачник: учебное пособие / Синаторов С.В. — Москва : КноРус, 2022. — 253 с. — ISBN 978-5-406-01329-8. — URL: <https://book.ru/book/943031>

(дата обращения: 05.04.2022). — Текст: электронный. 3.Япарова, Ю.А. Информационные технологии. Практикум с примерами решения задач : учебно-практическое пособие / Япарова Ю.А. — Москва : КноРус, 2021. — 226 с. — ISBN 978-5-406-06253-1. — URL: <https://book.ru/book/938667> (дата обращения: 25.03.2022). — Текст: электронный

### **5. ОЦЕНКА РЕЗУЛЬТАТОВ ОСВОЕНИЯ ПРОГРАММЫ 5.1. ФОРМЫ АТТЕСТАЦИИ**

Формой итоговой аттестации по итогам освоения программы является зачет.

### **5.2 ИТОГОВАЯ АТТЕСТАЦИЯ**

5.2.1 Итоговая аттестация осуществляется в форме зачета после освоения всех тем программы и подтверждается оценкой *«зачет» или «незачет».*

5.2.2 Итоговая аттестация оформляется зачетными ведомостями, в которых отражают результат эффективности обучения слушателей и принимают решение о выдаче слушателям, успешно освоившим программу и прошедшим итоговую аттестацию, сертификата об обучении.

5.2.3 Критерии оценки знаний:

Оценка «зачтено» выставляется при условии правильного ответа слушателя на 51% и более тестовых заданий.

Оценка «не зачтено» выставляется при условии правильного ответа слушателя на 50% и менее тестовых заданий.

### **5.3. ВЫДАЧА ДОКУМЕНТОВ О ДОПОЛНИТЕЛЬНОМ ОБРАЗОВАНИИ**

5.3.1 Лицам, успешно освоившим дополнительную общеобразовательную программу «Информационные технологии в АПК» и прошедшим итоговую аттестацию выдается сертификат об обучении.

### **6. ОЦЕНКА КАЧЕСТВА ОСВОЕНИЯ ПРОГРАММЫ**

### **6.1. Примерный перечень тестовых заданий для итоговой аттестации**

1. В состав персонального компьютера входит?

А) Сканер, принтер, монитор

Б) Видеокарта, системная шина, устройство бесперебойного питания

В) Монитор, системный блок, клавиатура, мышь

Г) Винчестер, мышь, монитор, клавиатура

2. Все файлы компьютера записываются на?

А) Винчестер

Б) Модулятор

В) Флоппи-диск

Г) Генератор

3. Как включить на клавиатуре все заглавные буквы?

 $A)$  Alt + Ctrl

Б) Caps Lock

B)  $Shift + Crit$ 

 $\Gamma$ ) Shift + Ctrl + Alt

4. Как называется основное окно Windows, которое появляется на экране после полной загрузки операционной среды?

А) Окно загрузки

Б) Стол с ярлыками

В) Рабочий стол

Г) Изображение монитора

5. Какую последовательность действий надо выполнить для запуска калькулятора в Windows?

А) Стандартные → Калькулятор

Б) Пуск → Программы → Стандартные → Калькулятор

В) Пуск → Стандартные → Калькулятор

Г) Пуск → Калькулятор

6. Как называется программа файловый менеджер, входящая в состав операционной среды Windows?

А) Проводник

Б) Сопровождающий

В) Менеджер файлов

Г) Windows commander

7. Для создания новой папки в программе Windows commander надо нажать на клавиатуре кнопку?

А) F5

Б) F6

В) F7

 $\Gamma$ ) F8

8. Для удаления файла в программе Windows commander следует нажать на клавиатуре кнопку?

А) F5

Б) F6

В) F7

 $\Gamma$ ) F<sub>8</sub>

9. Для запуска любой программы надо на рабочем столе Windows нажать на?

А) Ссылку на программу

Б) Ярлык программы

В) Кнопку запуска программы

Г) Рабочий стол

10. Чем отличается значок папки от ярлыка?

А) Признак ярлыка – узелок в левом нижнем углу значка, которым он "привязывается" к объекту

Б) Значок ярлыка крупнее всех остальных значков

В) На значке ярлыка написана буква "Я"

Г) Признак ярлыка – маленькая стрелка в левом нижнем углу значка

11. Для того, чтобы найти файл в компьютере надо нажать?

А) Пуск → Найти → Файлы и папки

Б) Пуск → Файлы и папки

В) Найти → Файл

Г) Пуск → Файл → Найти

12. Для настройки параметров работы мыши надо нажать?

А) Настройка → панель управления → мышь

Б) Пуск → панель управления → мышь

В) Пуск → настройка → мышь

Г) Пуск → настройка → панель управления → мышь

13. Как установить время, через которое будет появляться заставка на рабочем столе Windows?

А) Свойства: экран → Заставка → Интервал

Б) Заставка → Период времени

В) Свойства: экран → Заставка → Время

Г) Свойства: Интервал

14. Какие функции выполняет пункт Документы Главного меню Windows?

А) Пункт Документы Главного меню выводит список открытых в данный момент документов и позволяет переключаться между ними

Б) Пункт Документы Главного меню отображает список документов, с которыми работали последние 15 дней. Щелчок по названию или значку документа запускает приложение, с помощью которого он был создан и открывает документ

В) Пункт Документы Главного меню отображает список всех созданных документов и позволяет открыть любой из них

Г) Пункт Документы Главного меню выводит список последних открывавшихся документов. Щелчок по названию или значку документа запускает приложение, с помощью которого он был создан и открывает документ

15. С какой целью производится выделение объектов?

А) С целью группировки и создания тематической группы

Б) С целью последующего изменения их внешнего вида (изменения размера, вида значка и др.

В) С целью их сортировки

Г) С тем, чтобы произвести с ними какие-либо действия (открыть, скопировать, переместить и др.)

16. Как вызвать на экран контекстное меню?

А) Щелкнуть левой кнопкой мыши на объекте и в открывшемся списке выбрать команду "Контекстное меню"

- Б) Открыть команду меню "СЕРВИС" и в ней выбрать команду "Контекстное меню"
- В) Щелкнуть на объекте правой кнопкой мыши

Г) Дважды щелкнуть левой кнопкой мыши на объекте

17. В какой программе можно создать текстовый документ (отчет по научной работе)?

А) Windows Word

Б) Microsoft Word

В) Microsoft Excel

Г) Microsoft Power Point

18. Какое из изображений соответствует логотипу программы Microsoft Word?

- А)
- 
- Б)
- В)
- Г)

19. Сколько документов можно одновременно открыть в редакторе Word?

- А) Только один
- Б) Не более трех
- В) Сколько необходимо
- Г) Зависит от задач пользователя и ресурсов компьютера

20. Открыть или создать новый документ в редакторе Microsoft Word можно используя панель?

- А) Стандартная
- Б) Форматирование
- В) Структура
- Г) Элементы управления

21. Для включения или выключения панелей инструментов в Microsoft Word следует нажать?

- А) Вид → панели инструментов
- $E$ ) Сервис  $\rightarrow$  настройка  $\rightarrow$  панели инструментов
- В) Щелкнув правой копкой мыши по любой из панелей
- Г) Подходят все пункты а, б и в

22. Как создать новый документ "Стандартный отчет" из шаблонов Microsoft Word?

А) Файл → создать → общие шаблоны → отчеты → стандартный отчет

Б) Общие шаблоны → отчеты → стандартный отчет

- В) Файл → отчеты → стандартный отчет
- Г) Файл → создать → стандартный отчет

23. Для настройки параметров страницы Word надо нажать последовательность?

- А) Файл → параметры страницы
- Б) Файл → свойства → параметры страницы
- В) Параметры страницы → свойства
- Г) Правка → параметры страницы

24. Какая из представленных кнопок позволяет закрыть открытый документ Word?

- **А**)
- Б)
- 
- $B)$
- $\Gamma$ )

25. Какую кнопку надо нажать для вставки скопированного текста в Microsoft Word?

- $A)$  8
- 咱 Б)
- 吧  $B)$
- 
- щ  $\Gamma$ )

26. Какую последовательность операций в Microsoft Word нужно выполнить для редактирования размера кегля шрифта в выделенном абзаце?

А) Вызвать быстрое меню → шрифт → размер

Б) Формат → шрифт → размер

- В) На панели Форматирование изменить размер шрифта
- Г) Подходят все пункты а, б и в \*

27. Какую кнопку в Microsoft Word нужно нажать для создания нумерованного списка литературы?

- $_{\rm A}$   $\equiv$
- 肚 Б)
- $E_{\rm Z}$ В)
- 
- 囲  $\Gamma$

28. Как найти в тексте документа Microsoft Word необходимое слово?

- A) Ctrl +  $F12$
- Б) Правка → найти
- В) Сервис → найти
- Г) Подходят все пункты а, б и в

29. Что означает, если отдельные слова в документе Word подчеркнуты красной волнистой линией?

А) Это означает, что шрифтовое оформление этих слов отличается от принятых в документе

Б) Это означает, что эти слова занесены в буфер обмена и могут использоваться при наборе текста

В) Это означает, что в этих словах необходимо изменить регистр их написания

Г) Это означает, что по мнению Word в этих словах допущены ошибки

Тесты по дисциплине по информационные технологии

30. Какую кнопку нужно нажать для автоматической вставки текущей даты в документ Microsoft Word?

- $_{\rm A}$   $\equiv$
- $E$ <sub>i $\equiv$ </sub>
- 
- $E_{\rm Z}$ В)
- $\Gamma$ )

31. Как перенести фрагмент текста из начала в середину документа?

А) Стереть старый текст, и набрать его на новом месте

Б) Вырезать фрагмент текста, поместив его в буфер обмена. Затем установить курсор в средину документа, выполнить команду "Вставить"

В) Выделить фрагмент текста, скопировать его в буфер обмена, установить курсор в средину документа, выполнить команду "Вставить"

Г) Данная операция в редакторе Word недоступна

32. Для создания диаграммы в программе Microsoft Word нужно нажать?

- $\overline{A}$
- Б)
- В)
- $\Gamma$

33. Как сделать так, что компьютер самостоятельно создал оглавление (содержание) в документе Microsoft Word?

А) Правка → оглавление и указатели

- Б) Вставка → ссылка → оглавление и указатели
- В) Правка → оглавление
- $\Gamma$ ) Формат  $\rightarrow$  оглавление и указатели

34. Как установить автоматическую расстановку переносов в документе Microsoft Word?

- А) Сервис → расстановка переносов
- Б) Сервис  $\rightarrow$  параметры  $\rightarrow$  расстановка переносов
- В) Сервис  $\rightarrow$  язык  $\rightarrow$  расстановка переносов  $\rightarrow$  автоматическая расстановка
- $\Gamma$ ) Вставка  $\rightarrow$  автоматические переносы

35. Как установить язык проверки орфографии в документе Microsoft Word?

- А) Сервис → параметры → язык
- Б) Параметры → язык → установить
- В) Сервис → настройка → язык
- Г) Сервис → язык → выбрать язык

36. Какую нужно нажать кнопку в Microsoft Word для создания таблицы?

- $A)$  $E$
- $B)$
- г) 国
- 

37. Какую кнопку в Microsoft Word нужно нажать для объединения выделенных ячеек?

- ₩ А)  $E$
- В)
- $_{\text{D}}$ 囲

38. Какую кнопку нужно нажать для включения всех границ в таблице Microsoft Word?

- H А)  $E$ ) 击 В)
- $_{\Gamma}$   $\boxplus$

39. Какую нужно нажать кнопку для вставки в текст документа Microsoft Word объекта WordArt?

 $\overline{\mathbb{R}}$ А) Б) В)  $\Gamma$ 

40. Для создания многоколонного документа Word (например, газеты) нужно нажать кнопку?

 $_{\rm A}$ )  $\equiv$ Б) В)  $\Gamma$ 

41. Как сохранить документ Microsoft Word с расширением типа \*.rtf?

А) Файл → сохранить как → тип файла → текст в формате rtf \*

Б) Файл → rtf

- В) Параметры → текст → rtf
- $\Gamma$ ) Сервис  $\rightarrow$  параметры  $\rightarrow$  rtf

42. Какую кнопку нужно нажать для предварительного просмотра документа Microsoft Word перед печатью на принтере?

18

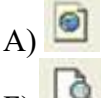

- Б)
- В)
- $\Gamma$

43. Как просмотреть текст документа Word перед печатью?

А) Переключиться в режим "разметка страницы"

- Б) Переключиться в режим "разметка страницы" и выбрать масштаб "страница целиком"
- В) Установить масштаб просмотра документа "страница целиком"
- Г) С помощью инструмента "предварительный просмотр"

44. Как вставить в документе Microsoft Word разрыв со следующей страницы?

А) Вставка → разрыв со следующей страницы

Б) Вставка → параметры → со следующей страницы

- В) Вставка → разрыв → со следующей страницы
- $\Gamma$ ) Сервис  $\rightarrow$  разрыв  $\rightarrow$  со следующей страницы

45. Какое из изображений соответствует логотипу программы Microsoft Excel?

- А) Б)
- В)
- Г)

46. Как называется панель кнопок, находящаяся под заголовком документа Microsoft Excel и включающая: Файл | Правка | Вид | Вставка и др.?

- А) Панель форматирование
- Б) Панель стандартная
- В) Строка меню
- Г) Строка заголовков

47. Какие панели инструментов имеются в табличном редакторе Excel?

- А) Стандартная, форматирование
- Б) Внешние данные, формы
- В) Сводные таблицы, элементы управления
- Г) Подходят все пункты а, б и в

48. С помощью какой кнопки можно создать новую рабочую книгу Microsoft Excel?

 $\bigcap$ 

 $E$ 

 $B)$ 

- $\Gamma$ 49. Какой кнопкой можно закрыть рабочую книгу Microsoft Excel?
- $\mathbf{A}$
- $E$
- 
- $B)$
- $\Gamma$   $\Box$
- 50. Как в рабочей книге Microsoft Excel создать колонтитулы?
- А) Вставка → колонтитулы
- Б) Вид → колонтитулы
- В) Сервис → колонтитулы
- Г) Параметры → колонтитулы

51. Как добавить лист в рабочую книгу Microsoft Excel?

А) Сервис → создать новый лист

- Б) Вид → добавить новый лист
- В) Вставка → лист
- Г) Подходят все пункты а, б и в

52. При помощи какой кнопки клавиатуры можно выделить не смежные ячейки листа Microsoft Excel?

- А) Shift
- Б) Ctrl
- В) Tab
- Г) Alt

53. Для форматирования ячеек Microsoft Excel нужно нажать?

- А) Сервис → формат ячеек
- Б) Формат → содержимое → ячейки
- В) Правка → ячейки
- Г) Формат → ячейки

54. Что такое табличный процессор Excel, его назначение?

А) Excel это приложение MS Windows, которое позволяет редактировать текст, рисовать различные картинки и выполнять расчеты

Б) Excel – предназначен для обработки данных (расчетов и построения диаграмм),

представленных в табличном виде

В) Excel – программное средство, предназначенное для редактирования данных наблюдений

Г) Процессор, устанавливаемый в компьютере и предназначенный для обработки данных, представленных в виде таблицы

55. Как переименовать лист рабочей книги Excel?

А) Выполнить команду Правка → Переименовать лист

Б) Щелкнуть на ярлычке листа правой кнопкой и в контекстном меню выбрать команду "Переименовать"

В) Переименовать листы Excel нельзя. Они всегда имеют название "Лист1, Лист2 ........"

Г) Щелкнуть правой кнопкой в середине рабочего листа и выбрать команду "Переименовать лист"

56. Что означает, если в ячейке Excel Вы видите группу символов ######?

А) Выбранная ширина ячейки, не позволяет разместить в ней результаты вычислений

Б) В ячейку введена недопустимая информация

В) Произошла ошибка вычисления по формуле

Г) Выполненные действия привели к неправильной работе компьютера

57. Как сделать так, чтобы введенные в ячейку Excel числа воспринимались как текст?

А) Числа, введенные в ячейку, всегда воспринимаются Excel только как числа

Б) Выполнить команду Формат → Ячейки... и на вкладке "Формат ячеек – Число" выбрать "Текстовый"

В) Сервис → параметры → текстовый

Г) Просто вводить число в ячейку. Компьютер сам определит число это или текст

58. Как изменить фон выделенной области ячеек Excel?

А) Выполнить команду "Вид → Фон" и выбрать необходимый цвет

Б) Щелкнуть правой кнопкой мыши по выделенному и в открывшемся окне выбрать команду "Заливка цветом"

В) Выполнить команду Правка → Фон и выбрать необходимый цвет

 $\Gamma$ ) Выполнить команду Формат  $\rightarrow$  Ячейки... и в открывшемся диалоговом окне на вкладке "Вид" выбрать необходимый цвет

59. Что позволяет в Excel делать черный квадратик, расположенный в правом нижнем углу активной ячейки?

А) Это говорит о том, что в эту ячейку можно вводить информацию (текст, число, формулу...)

Б) Позволяет выполнить копирование содержимого ячейки с помощью мыши

В) Позволяет редактировать содержимое ячейки

Г) После щелчка левой кнопкой мыши на этом квадратике, содержимое ячейки будет помещено в буфер обмена

### **7. СОСТАВИТЕЛИ ПРОГРАММЫ**

Клёсов Дмитрий Николаевич, кандидат технических наук, доцент кафедры прикладной информатики и математики